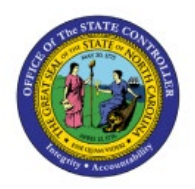

**UPDATING SHIPPING LOCATION** 

# **INFORMATION**

**QUICK REFERENCE GUIDE INV-50**

#### **INV**

#### **Purpose**

The purpose of this Quick Reference Guide (**QRG**) is to provide a step-by-step explanation on how to Update Shipping Location Information in the North Carolina Financial System (**NCFS**)**.**

#### **Introduction and Overview**

This QRG explains how to update shipping location information in NCFS. Once an item is moved to a DMG subinventory, it cannot be transacted with by the inventory organization.

### **Update shipping Location Information**

To update shipping location information in NCFS, please follow the steps below:

- 1. Log in to the NCFS portal with your credentials to access the system.
- 2. On the **Home** page, under the **My Enterprise** tab, click the **Setup and Maintenance** app.

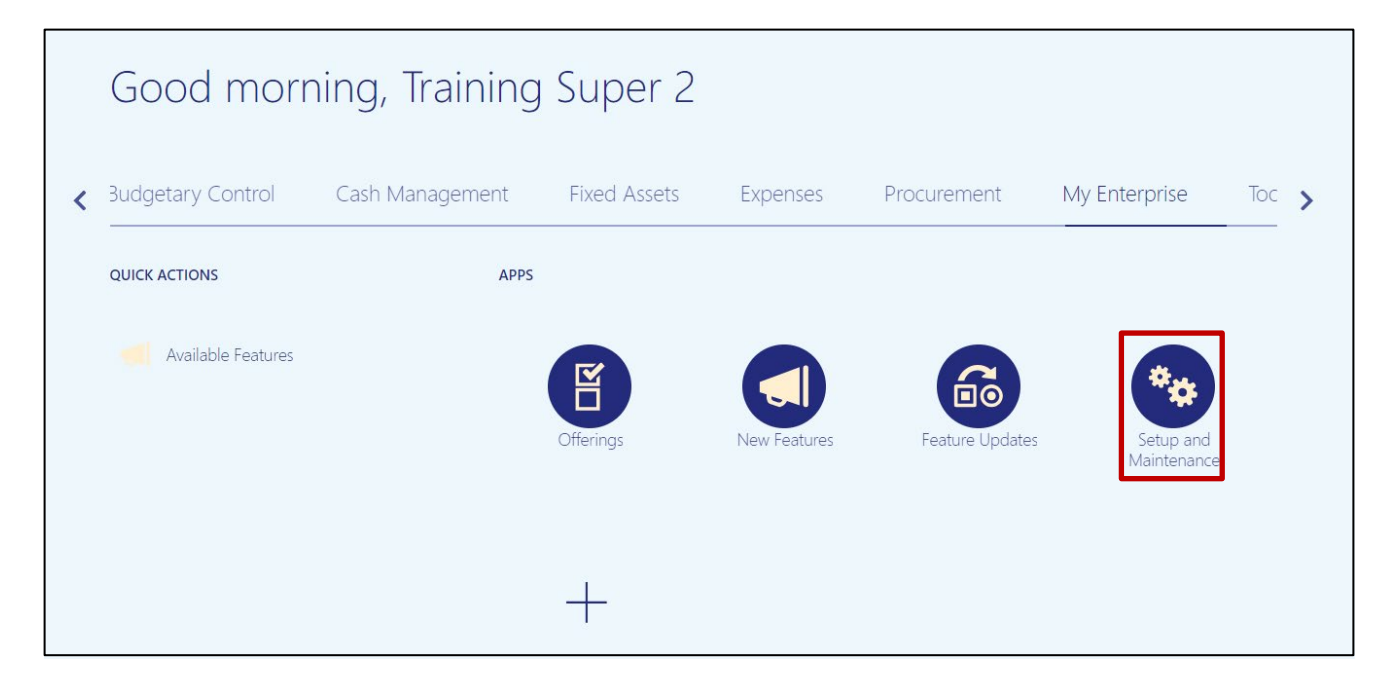

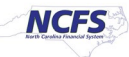

3. In the **Search Tasks** field, type *Manage Locations* then click the **Search** [ ] icon.

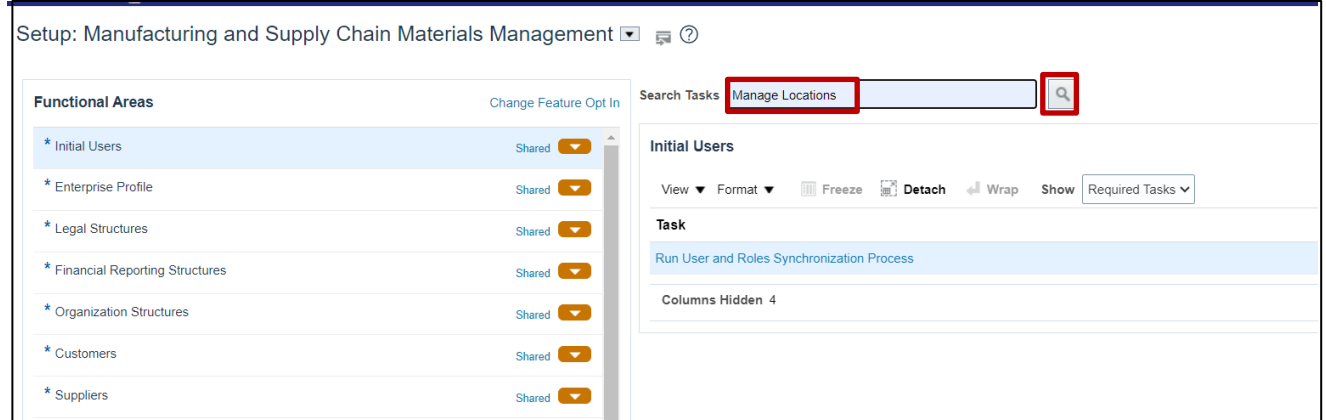

4. Click **Manage Locations** which appears is in the same row as *Enterprise Profile.* 

Note*:* This popup may not appear depending on your security provisioning. Move to step 5 if no popup appears.

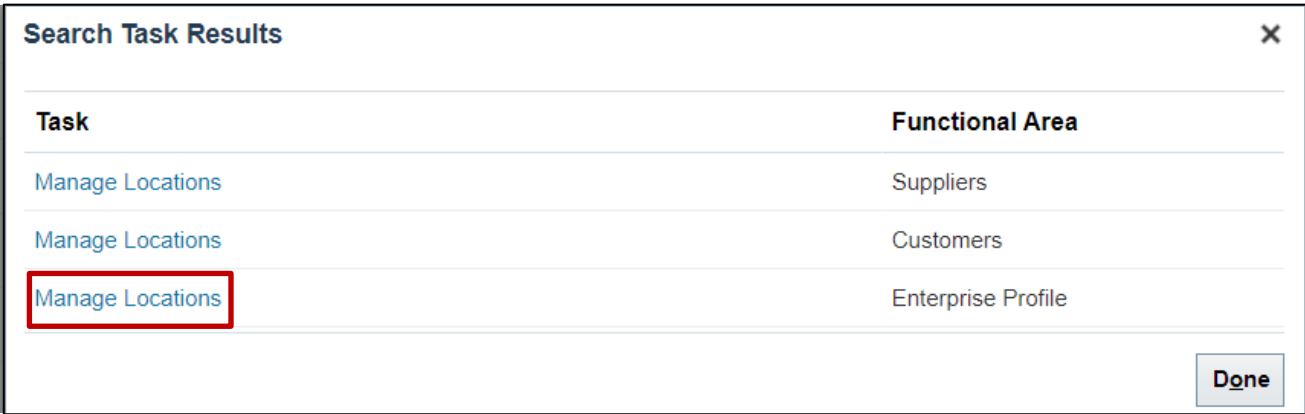

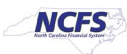

5. Within the **Task** list, click **Manage Locations.**

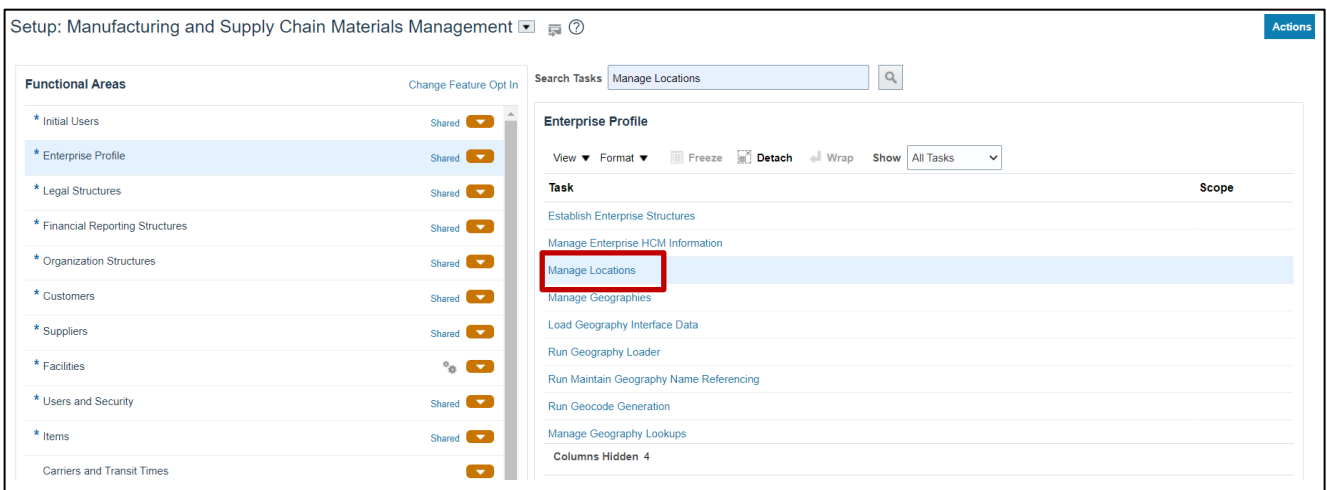

6. Enter either a location **Name** or **Code**, then click **Search**.

In this example, **Code** 430 was searched for.

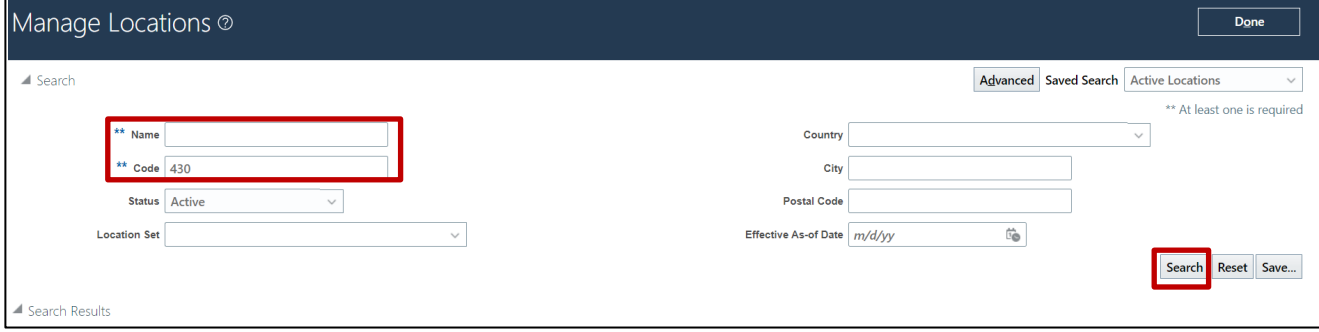

7. Select the record to be updated. Then open the **Edit** [  $\blacksquare$  **Edit**  $\blacksquare$  ] drop-down list and click **Update**.

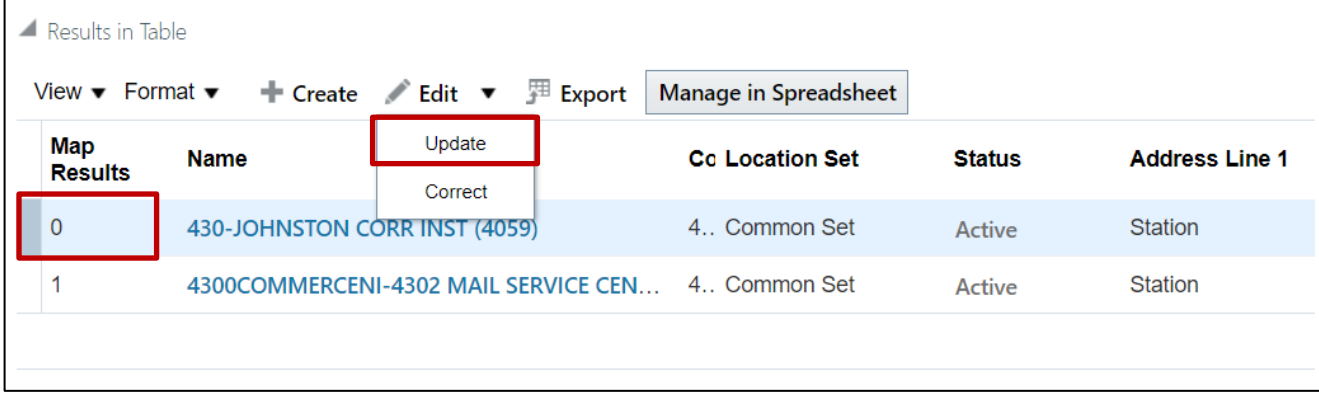

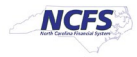

8. Enter the **Effective Start Date,** choose an **Action Reason** from the drop-down list, then click **OK.** 

In this example a start date of 10/20/23 and a reason of Relocation were used.

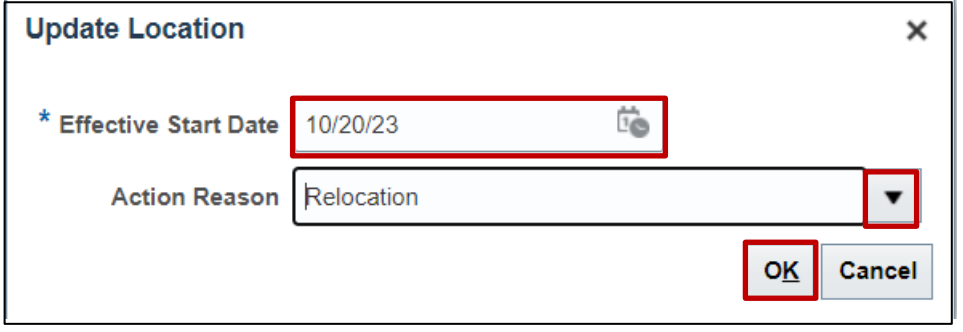

9. On the **Edit Location** page, make updates as needed. To change a location address, scroll partway down the page to find **Main Address** then click the **Edit** [ ] icon.

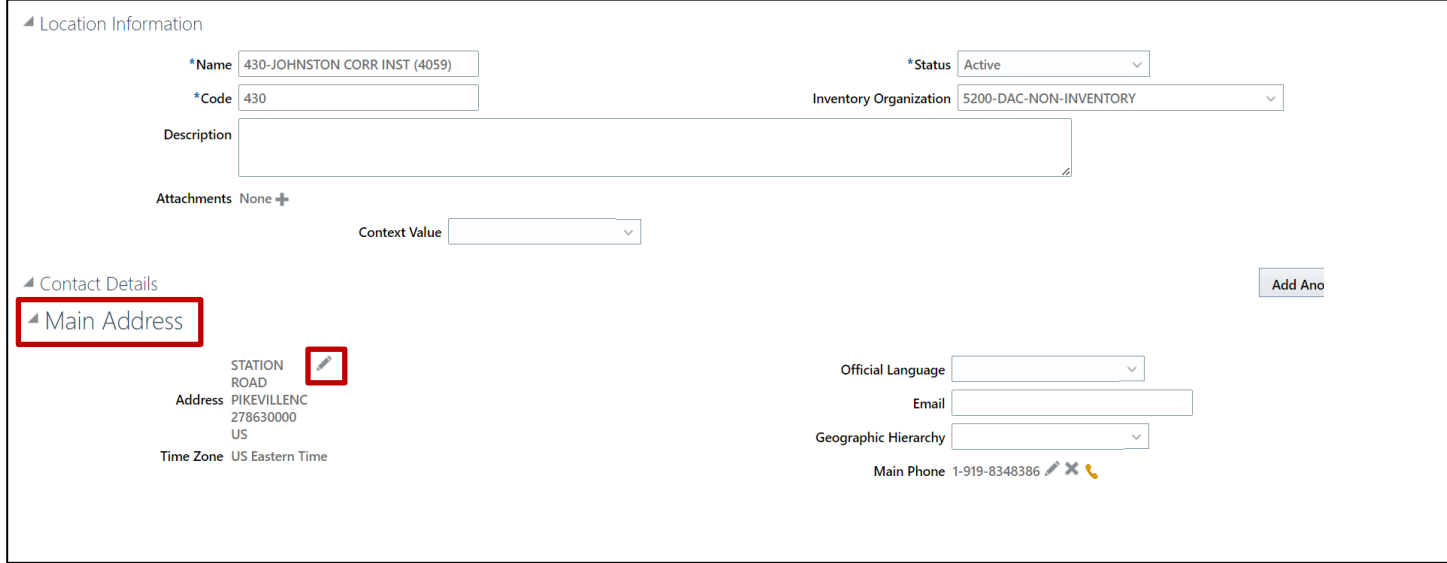

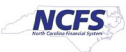

10. For **Main Address** updates, make changes to the popup screen in appropriate locations, then click **OK.**

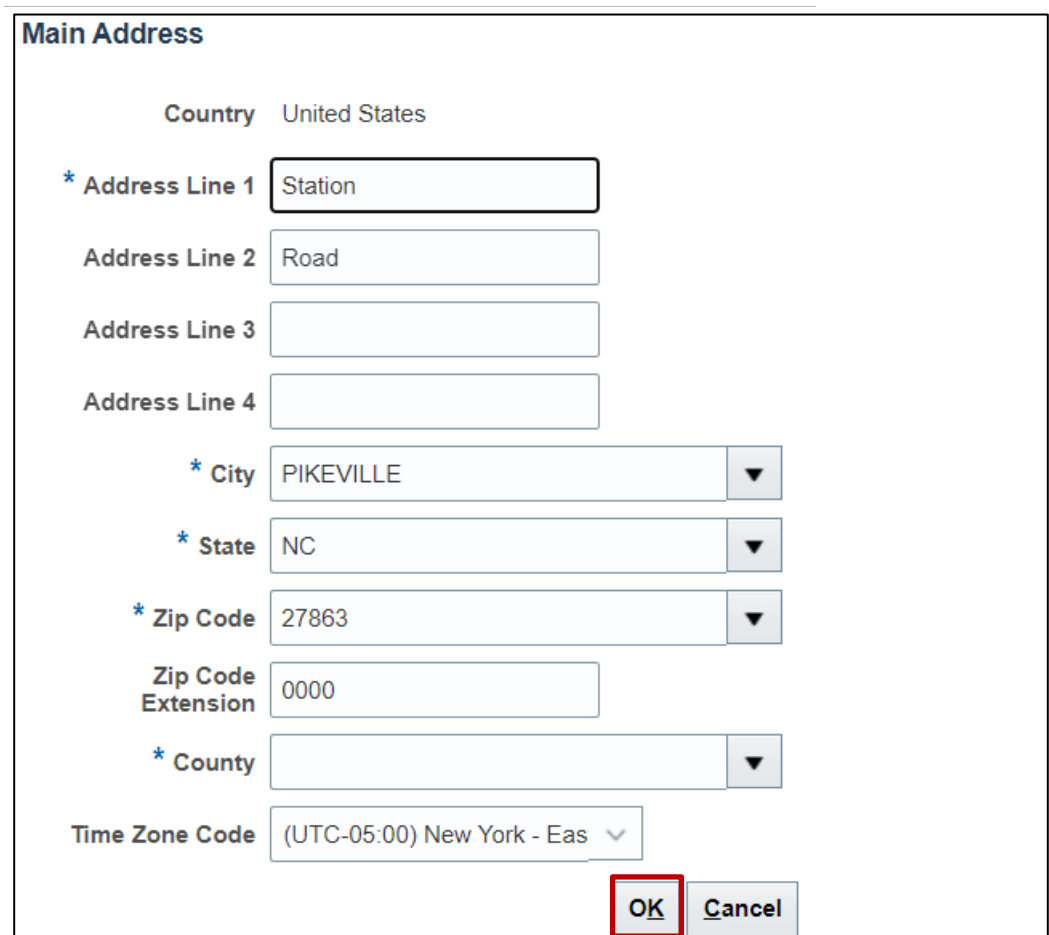

11. Once all edits have been made, click **Submit.**

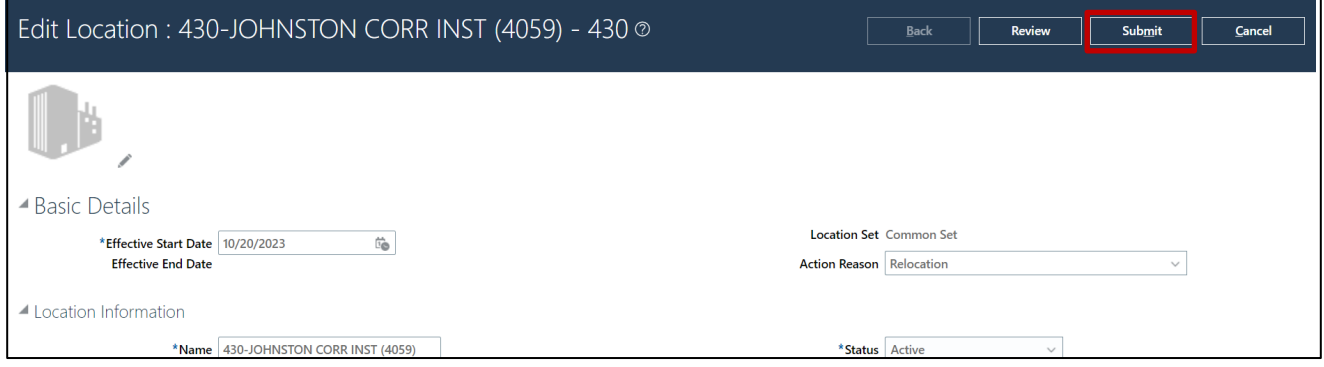

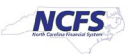

12. You will be prompted to confirm your changes. Click **Yes.**

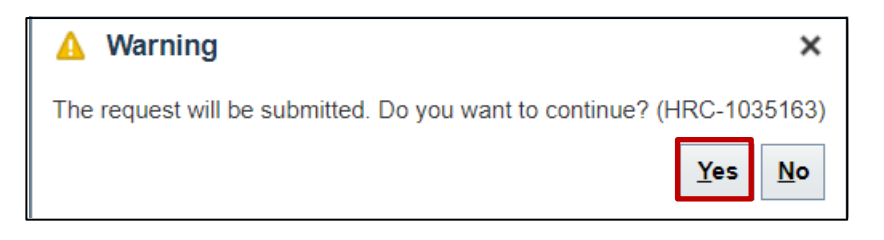

## **Wrap-Up**

Update shipping location information in NCFS using the steps above.

#### **Additional Resources**

• INV 101: Inventory Agency Manager (ILT)

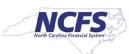